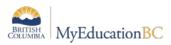

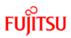

## MyEducation BC Release Notes – Build 5.6

## Release Date in Production: Dec. 17 - 18, 2016

| General                                                                      |                                                                                                    |  |
|------------------------------------------------------------------------------|----------------------------------------------------------------------------------------------------|--|
| New Look and Feel                                                            | <ul> <li>Some MyEducation BC screens or portions of screens have a fresh new look, making them easier to read. This new look appears in: <ul> <li>Templates (workflows, wizards, forms, regular templates), and the rows, borders, and embedded lists within templates</li> <li>Rows and borders in list views</li> <li>Pop-ups (pick lists, manage resources pop-ups, input definitions for reports, procedures, imports, and exports)</li> </ul> </li> <li>Overall, there is an improved visual presentation; new table design with alternately highlighted rows; better use of space; larger font size; and a more effective access to options and tools menus</li> </ul> |  |
| Visual alert for<br>scheduled jobs that<br>fail to run/run<br>unsuccessfully | On the Entered Jobs page in the District or School view, <b>Tools</b> tab, an alert appears next to the name of any job that fails to run successfully.                                                                                                    |  |
| Default average<br>calculations can be<br>customized                         | In the School view, a new Average Calculations side-tab appears (School<br>view, Grades > Average Calculations). Schools have four default averages<br>that can be customized:<br>• Cumulative Average<br>• Overall Average<br>• Semester Running Average<br>• Standard Overall Average<br>Schools can link an Average Calculation to a default MyEducation BC<br>procedure. The enhancement does not change the way MyEducation BC<br>currently calculates these averages.                                                                                                    |  |
| Copy rubric grades to a<br>new term                                          | A new procedure helps teachers who grade using rubrics. This procedure<br>copies scores from one term to another and does not overwrite manually-<br>entered scores.<br>(School view, Grades > Grade Input > Options > Prepopulate Rubric Scores)<br>(Staff view, Gradebook > Scores > Options > Prepopulate Rubric Scores)                                                                                                    |  |
| New student search<br>feature                                                | Users can click an icon and search for a student by typing a name or ID in a pop-up, with the option of also entering a first name, grade, gender, or date of birth. (District, School, and Staff views, <b>Student &gt; Details</b> )                                                                                                    |  |

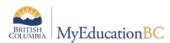

Г

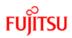

| General                                              |                                                                                                    |  |
|------------------------------------------------------|----------------------------------------------------------------------------------------------------|--|
| Hide forums in Family<br>portal                      | When mass-creating class pages from the Schedule tab in the School view,<br>the Build Class Pages pop-up has a new checkbox, <b>Hide Forums in the</b><br><b>Family Portal</b> . Selected by default, it prevents forums from appearing in the<br>Family portal. |  |
| View a student's<br>schedule from a<br>previous year | Select "Previous year" from the Filter menu to view a student's schedule from last year. (School view, <b>Student &gt; Schedule</b> (list view).                                                                                                    |  |

| School Scheduling                                                      |                                                                                                    |  |
|------------------------------------------------------------------------|----------------------------------------------------------------------------------------------------|--|
| View and Edit Previous<br>Year Master Schedule                         | Users can now view (and edit) the school's master schedule from last year<br>(School view > <b>Schedule &gt; Master &gt; Filter = Previous Year</b> )                                                                  |  |
| Restore deleted course sections                                        | It is now possible to restore sections that were deleted from the school's master schedule (School view > Schedule > Master > Options > Restore Deleted Sections)                                                      |  |
| Max periods per day<br>for a Teacher                                   | There is a new field on the Staff details screen, in the Build view, that allows the user to set the number of sections a teacher will be scheduled into, by the build engine (Build view > <b>Staff &gt; Details)</b> |  |
| Show a secondary<br>student's schedule in<br>the Build view            | You can now see a student's schedule, from their secondary school (Build view > Student > Schedule > Workspace > Matrix view)                                                                                          |  |
| Mixed groupings for<br>Teams, Houses,<br>Section Types and<br>Platoons | You can now set specific teams, houses, section types, and platoons<br>allowed in a section, to have a mixed grouping (e.g. Students from Team A<br>& C, but not B).                                                   |  |
| Copy District and<br>School Course<br>Catalogue                        | A change has been made to the logic in these functions that will allow a course to be copied forward, even if it does not conform to the Course Mask.                                                                  |  |

| Gradebook                                          |                                                                                                    |
|----------------------------------------------------|----------------------------------------------------------------------------------------------------|
| Create assignments<br>for linked class<br>sections | You can now create an assignment and add it to a selection of your linked course sections. A new <b>Add Assignment?</b> column on the Create Assignment page lets you select checkboxes next to the class sections for the |

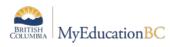

Г

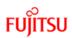

| Gradebook                                                                         |                                                                                                    |  |
|-----------------------------------------------------------------------------------|----------------------------------------------------------------------------------------------------|--|
|                                                                                   | assignment. (This column only appears for linked sections.)<br>When you create an assignment for linked sections and then open the<br>assignment's details page, the field <b>Update changes to linked assignments</b><br>is enabled. Any edits you make to the assignment are copied to the other<br>linked sections.<br>(Staff view, <b>Gradebook &gt; Assignments &gt; Options &gt; Add Assignment</b> or <b>Add<br/>Ungraded Assignment</b> )<br>(Staff view, <b>Gradebook &gt; Scores &gt; Options &gt; Add Assignment</b> )<br>(Staff view, <b>Gradebook &gt; Scores &gt; Add Assignment</b> button) |  |
| Delete an assignment<br>from multiple linked<br>classes                           | If an assignment is associated with linked class sections, you can delete it<br>from one or more of the linked sections at the same time.<br>(Staff view, Gradebook > Assignments > Options > Delete)<br>(Staff view, Gradebook > Assignments > Details > Options > Delete)<br>(Staff view, Gradebook > Scores > select the assignment in column header.<br>Click Delete on the assignment details page.)                                                                                                    |  |
| Drag and drop a file<br>from My Resources to<br>an assignment in the<br>gradebook | You can now click <b>Drag and Drop from My Resources</b> on the Create<br>Assignment page. This makes it easy to add a resource from your personal<br>course materials to an assignment.<br>(Staff view, <b>Gradebook &gt; Assignments &gt; Options &gt; Add Assignment</b> or <b>Add<br/>Ungraded Assignment</b> )<br>(Staff view, <b>Gradebook &gt; Scores &gt; Options &gt; Add Assignment</b> )<br>(Staff view, <b>Gradebook &gt; Scores &gt; Add Assignment</b> button)                                                                                                    |  |
| Exclude an<br>assignment from the<br>term average<br>calculation                  | Click <b>Exclude from averages</b> if you want to exclude an assignment score<br>from the term average calculation. On your Scores page, the column header<br>for the assignment will appear gray and have a strikethrough. In the Family<br>and Student portals, "Excluded from averages" will appear next to the<br>assignment.<br>(Staff view, <b>Gradebook &gt; Assignments &gt; Options &gt; Add Assignment</b> )<br>(Staff view, <b>Gradebook &gt; Scores &gt; Options &gt; Add Assignment</b> )<br>(Staff view, <b>Gradebook &gt; Scores &gt; Add Assignment</b> )                                  |  |
| New 'Calculate as full<br>point value' behavior<br>for special codes              | When you create a special code, you can select <b>Calculate as full</b><br><b>point value</b> at the <b>Behavior</b> field. When this checkbox is selected,<br>MyEducation BC will include an assignment's maximum points when<br>calculating the student's average.<br>(Staff view, <b>Tools &gt; Special Codes &gt; Options &gt; Add</b> )                                                                                                    |  |

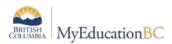

Г

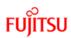

| Gradebook                                                                                             |                                                                                                    |  |
|----------------------------------------------------------------------------------------------------|----------------------------------------------------------------------------------------------------|--|
| Lookup (or CTRL + L)<br>pop-up lists your<br>special codes, grade<br>scales, and footnotes            | When entering assignment grades, the Lookup pop-up is enhanced to display your special codes and footnotes, in addition to your grade scales if they are set up.                                                                                                    |  |
|                                                                                                    | (Staff view, Gradebook > Scores > go to a grading cell > Options > Lookup<br>(or press CTRL + L)                                                                                                    |  |
| New Student<br>Information icon                                                                       | A new Student Information icon lets you quickly view additional demographic and academic information for a student from your Scores page.<br>There are two new gradebook preferences: <b>Enable student details</b> and <b>Enable student academics</b> . If you enable one, or both, the new icon appears in the <b>Name</b> column on your Scores page. Click the icon to access a pop-up with a <b>Demographics</b> tab (if <b>Enable student details</b> is selected) and/or an <b>Academics</b> tab (if <b>Enable student academics</b> is selected).<br>(Staff view, <b>Set Preferences &gt; Gradebook</b> tab) |  |
| Enter 'Teacher's<br>Notes' and<br>'Assignment<br>feedback' without<br>entering an<br>assignment score | Before, you could only type <b>Teacher's Notes</b> and <b>Assignment feedback</b><br>when entering assignment scores on your Scores page. Now you can type<br><b>Teacher's Notes</b> and <b>Assignment feedback</b> without entering a score. Just<br>click in the empty grading cell, then click the comment icon, and enter your<br>comments. You can do this in the Single Student, Single Assignment, and All<br>Students views.<br>In the Single Student View and Single Assignment view, <b>Assignment</b><br><b>feedback</b> and <b>Teacher's Notes</b> columns display your comments. If only a               |  |
|                                                                                                    | portion of your comments appear, you can click in the column to read the entire comment or edit it. (Staff view, <b>Gradebook &gt; Scores</b> )                                                                                                    |  |
| Ungraded<br>assignments no longer<br>require a Gradebook<br>column name                               | <ul> <li>Previously, ungraded assignments required a value in the GB column name field. Now, you no longer need to enter a value in this field for ungraded assignments.</li> <li>(Staff view, Gradebook &gt; Assignments &gt; Options &gt; Add Ungraded Assignment)</li> <li>(Staff view, Planner &gt; Events view &gt; Add Ungraded Assignment)</li> </ul>                                                                                                    |  |
| New 'Start time' and<br>'End time' fields for<br>online submissions                                   | You can now specify a <b>Start time</b> and an <b>End time</b> for your online assignments. When you create an assignment, click <b>Allow Online Submissions</b> on the new assignment page.                                                                                                    |  |
|                                                                                                    | Enter an <b>Open date</b> (with an optional <b>Start time</b> ) and a <b>Close date</b> (with an optional <b>End time</b> ). Students can only submit the assignment through the                                                                                                    |  |

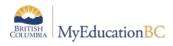

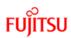

| Gradebook                                                                                        |                                                                                                    |  |
|--------------------------------------------------------------------------------------------------|----------------------------------------------------------------------------------------------------|--|
|                                                                                                  | portal to you during the specified date and time range.<br>Students can submit online assignments when the <b>Close date</b> is after the<br><b>Date due</b> you specified. If an assignment is not submitted by this time on<br>the <b>Close date</b> , it is marked as "Missing" in the Student portal.<br>(Staff view, <b>Gradebook &gt; Assignments &gt; Options &gt; Add Assignment</b> )<br>(Staff view, <b>Gradebook &gt; Scores &gt; Options &gt; Add Assignment</b> )<br>(Staff view, <b>Gradebook &gt; Scores &gt; Options &gt; Add Assignment</b> )                                     |  |
| New Student<br>Submission column<br>and icon <sup>IMI</sup> help<br>track late assignments       | A new Student Submission column in the Single Student and Single<br>Assignment views displays a date and timestamp for students' uploaded<br>assignment files. This timestamp also appears in the Family and Student<br>portals. When a student submits an assignment after the <b>Date due</b> you<br>specified, but before the online submission <b>Close date</b> has been reached,<br>image: appears to indicate a late submission. Click is to download the file.<br>(Staff view, <b>Gradebook &gt; Scores</b> )                                                                              |  |
| Categories side-tab<br>being phased out                                                          | The <b>Categories</b> side-tab is no longer functional. In the Staff view, if you click<br><b>Gradebook &gt; Categories</b> , you will get a link to the Class Details page<br>( <b>Gradebook &gt; Details</b> ), where you can create and edit your assignment<br>categories. The <b>Categories</b> side-tab will not appear in future MyEducation<br>BC releases.                                                                                                    |  |
| Associate colors with<br>grade scales; view<br>them on Scores page<br>(Traditional<br>gradebook) | You can associate colors with grade scales, and view them on your Scores<br>page. (Staff view, <b>Tools &gt; Grade Scales &gt; Options &gt; Add</b> )<br>On your Scores page, you can decide whether you want to view all of the<br>colors you have selected, only some of them, or none at all. Your selections<br>can toggle on or off. They appear in the full Traditional view, as well as the<br>Single Assignment and Single Student views.<br>(Staff view, <b>Gradebook &gt; Scores &gt; select</b> <i>Color</i> at <i>Display</i> and click<br>Color Filter > to show or hide the colors.) |  |
| Icons provide quick<br>link between class<br>attendance input<br>page and<br>Scores page         | From the Class List breadcrumbs on your Scores page, click the Attendance<br>icon io go directly to the class attendance input page.<br>From the class attendance input page, click the Scores page icon in the Class List breadcrumbs to quickly reach your Scores page for the class.<br>(Staff view, Gradebook > Scores)<br>(Staff view, Attendance > Class > Input)                                                                                                    |  |

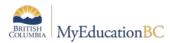

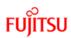

| Gradebook                                                                          |                                                                                                    |  |
|------------------------------------------------------------------------------------|----------------------------------------------------------------------------------------------------|--|
| Adjust assignment<br>category weights by<br>term                                   | If you calculate term averages by weight (and not by total points), you can<br>change the weight for your categories by term. This will not affect your<br>gradebook scores from previous posted terms.                                                                                                    |  |
|                                                                                    | Adjusting category weights can be helpful for special assignments.                                                                                                    |  |
|                                                                                    | Note that adjusting a category's weight will affect scored assignments in your gradebook for the term(s) you edit.                                                                                                    |  |
|                                                                                    | (Staff view, Gradebook > Details > Categories field > Adjust Weights by Term)                                                                                                    |  |
| 'Update Post<br>Columns' button<br>appears on Scores<br>page                       | On your Scores page, if you set Grade Columns to Post Columns - Term or<br>Post Columns - Course, the Update Post Columns button now appears next<br>to the Post Grades button. This serves as a helpful reminder to update post<br>columns before posting your grades. (Grade Input window must be open<br>for the term selected)<br>(Staff view, Gradebook > Scores)                                                                                   |  |
| Quickly add multiple<br>assignments on<br>Scores page and in<br>Assignments widget | When adding or editing an assignment on the <b>Gradebook</b> tab, <b>Scores</b> side-<br>tab, click <b>Save and New</b> to quickly create another assignment (Staff view,<br><b>Gradebook &gt; Scores</b> ).                                                                                                    |  |
|                                                                                    | When editing an existing assignment in the Assignments widget, click <b>Save</b><br>and New to create another assignment (Staff view, <b>Pages &gt;</b> Assignments<br>widget).                                                                                                    |  |
| View the<br>date/timestamp for a<br>student's assignment                           | The date/timestamp appears for each student's uploaded assignment files<br>in the gradebook. You can determine whether the assignment was<br>submitted on or before the due date, or if the assignment was late.                                                                                                    |  |
| submission                                                                         | (Staff view, Gradebook > Scores > Student)                                                                                                    |  |
|                                                                                    | (Staff view, Gradebook > Scores > Assignment)                                                                                                    |  |
| Portal views provide<br>more information<br>about assignment<br>grades             | You can now see any special codes that a teacher has associated with an assignment. These include:                                                                                                    |  |
|                                                                                    | <ul> <li>Exempt: MyEducation BC will not count this assignment when calculating the student's average.</li> <li>Calculate as zero: MyEducation BC counts this assignment as a zero when calculating the student's average.</li> <li>Calculate as full point value: MyEducation BC includes this assignment's total points when calculating the student's average.</li> <li>(Academics &gt; select a class &gt; Assignments &gt; Score column)</li> </ul> |  |

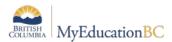

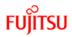

| Gradebook   |                                                                                             |
|-------------|---------------------------------------------------------------------------------------------|
| Preferences | Teacher preferences are now available via a new gear icon visible on most<br>Scores screens |

## **Bug Fixes and Corrections**

| HEAT ID | Category               | Sub-Category                     | Summary                                                                                                    |
|---------|------------------------|----------------------------------|----------------------------------------------------------------------------------------------------|
| 10397   | Core                   | Field Set                        | Field set on District Reference table now correctly displays Enterprise as Owner of Enterprise codes.                                                                                            |
| 10386   | Student<br>Information | Letters and<br>Mailing           | Canadian addresses that begin with a number (e.g.<br>100 Mile House) are now being validated correctly;<br>the numbers are removed leaving the leading space<br>when the record is saved.        |
| 10367   | Student<br>Information | Conduct<br>Incidents/<br>Actions | Conduct Incident Codes no longer display when they are marked as hidden.                                                                                                    |
| 10426   | Grades                 | Transcripts                      | Graduation Requirement Checkbox is now<br>selected when a student took a course multiple times<br>(when student is retaking the course and has a final<br>mark of W from the previous instance). |